## >1TB Volume Setup on Apple Macintosh

MacOS X 10.5 may not be able to create partitions with a Master Boot Record (MBR,) and must then update the boot record as either GUID or Apple Partition Map. If you are having trouble formatting your Fantom Drives or Micronet device on Mac OS X 10.5, please follow the below procedure:

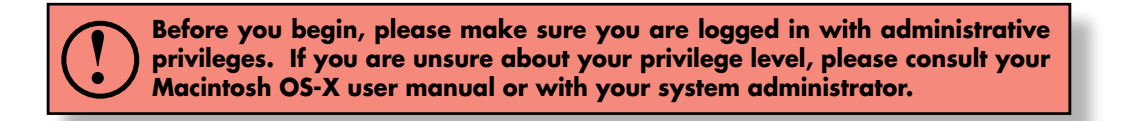

- 1.1 Launch the "Disk Utility" application located under Applications/Utilities folder.
- 1.2 Highlight your new drive and select the "Partition" tab
- 1.3 Select the new partition map type.
- 1.4 For each partition in the volume scheme, select the desired file system format and volume name (optional)
- 1.5 Click the "Options" button. Select "Apple Partition Map" in the dialog box and click "OK".
- 1.6 Click "Apply." Your disk is now ready to use!

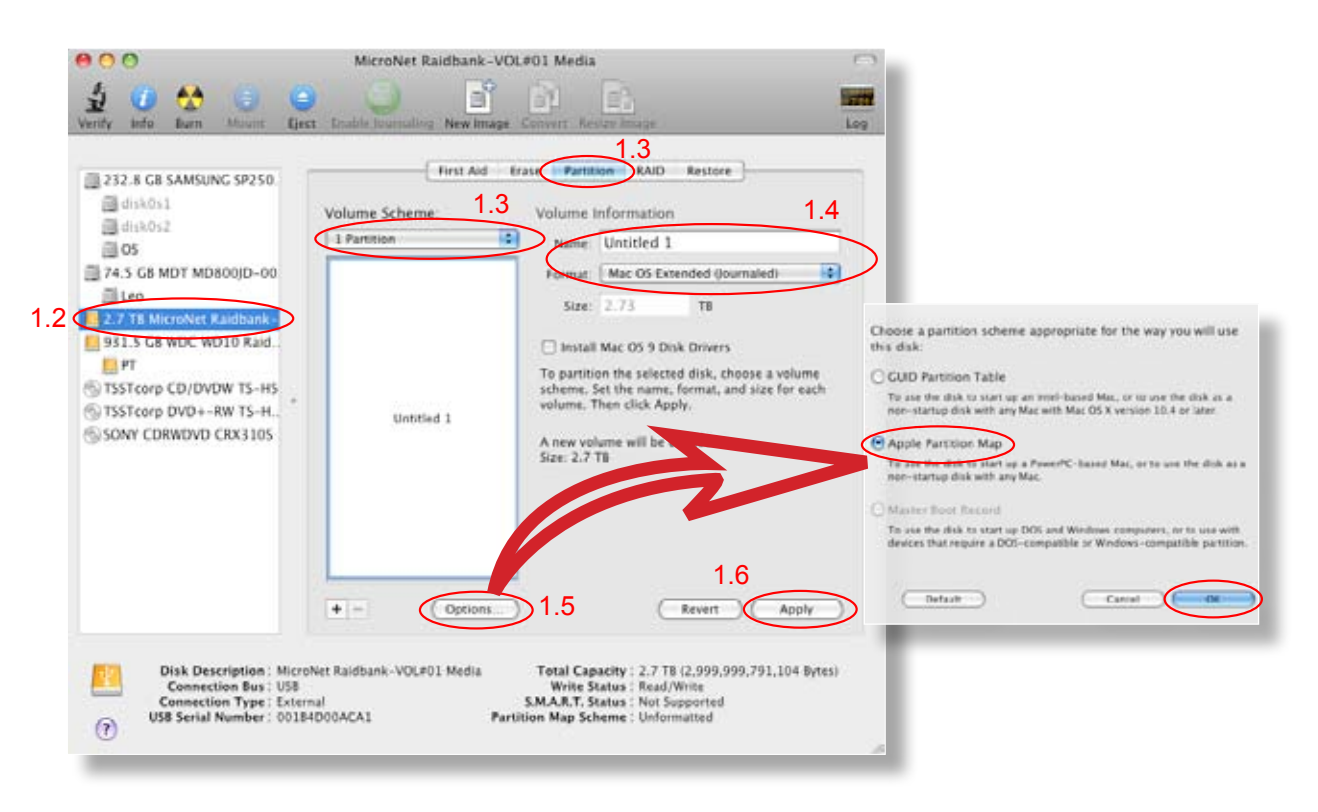